# **Virginia Department of Social Services (VDSS) Neighborhood Assistance Program (NAP) Online Database Instructions to Create User ID and Password**

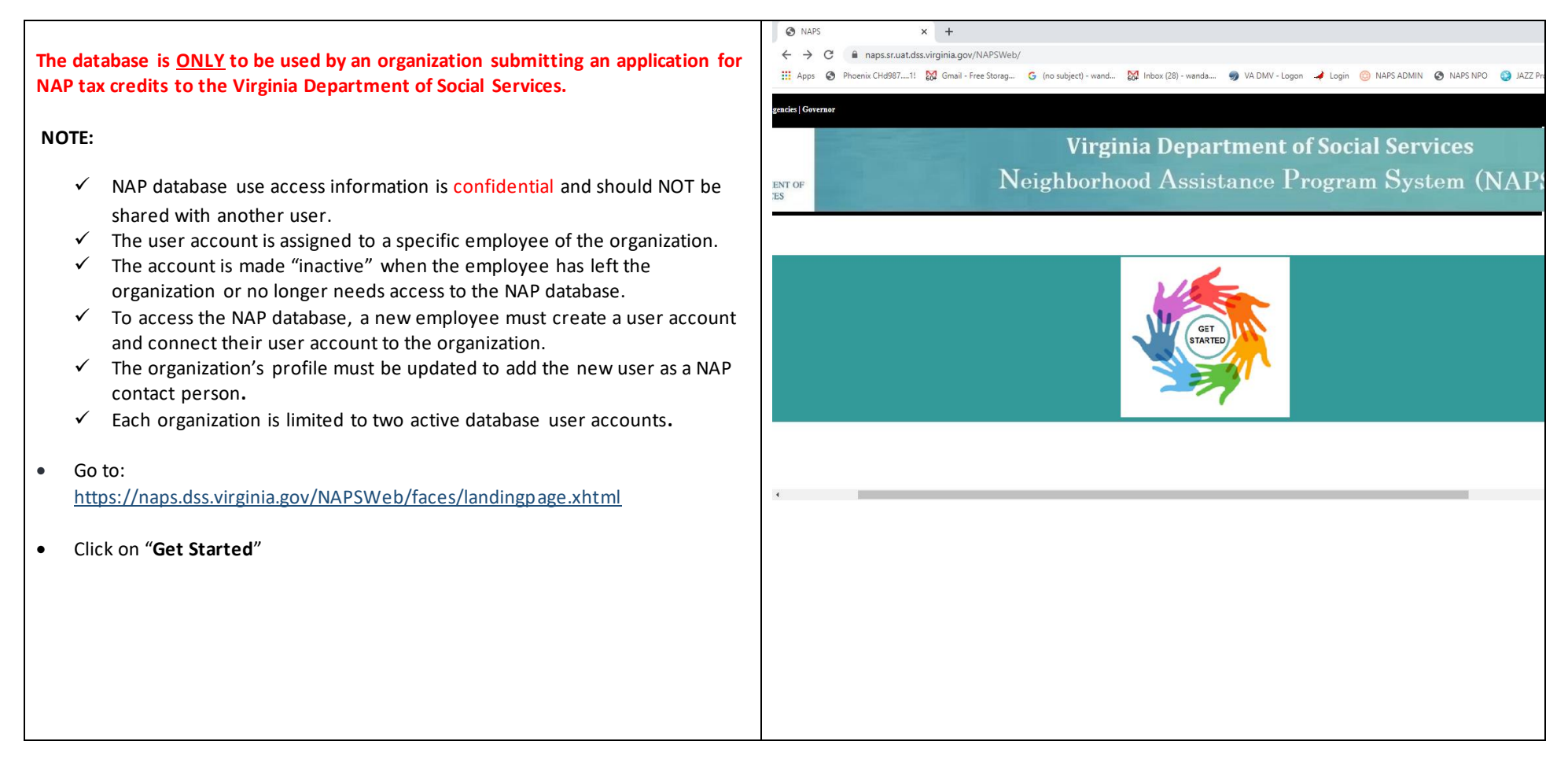

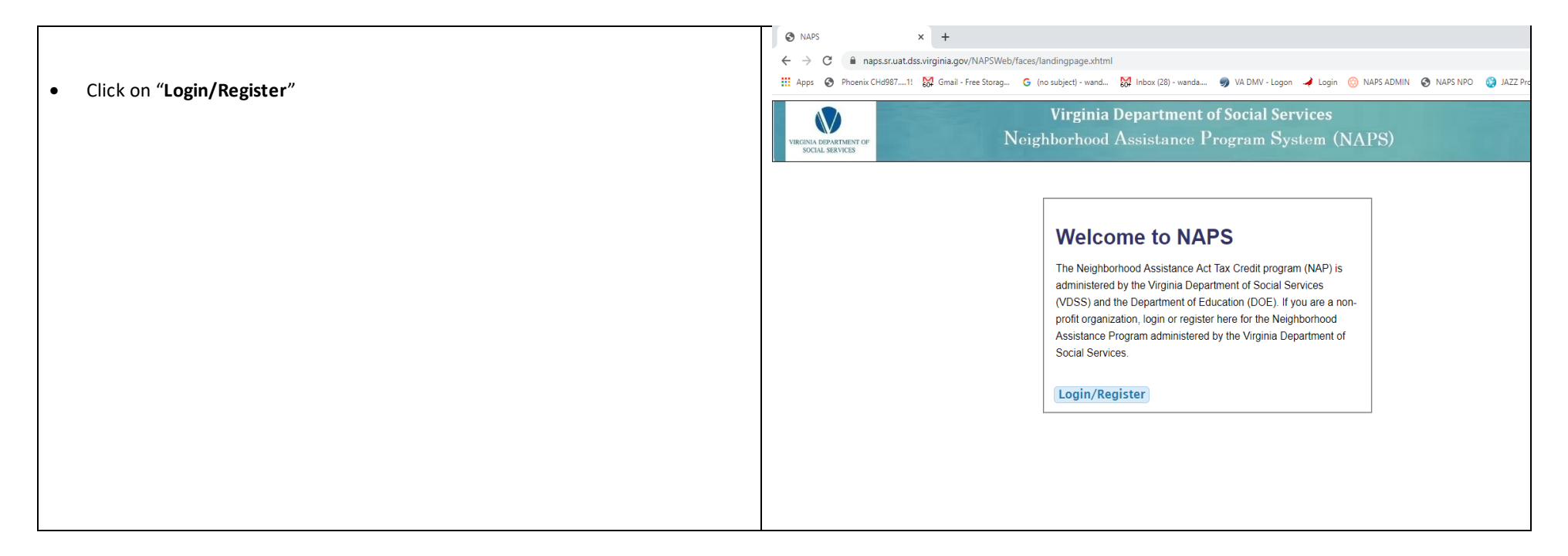

- Click on **"New to NAPS? Click here to create an account**"
	- $\checkmark$  Click on new to NAPS if you are a new user requesting access to the VDSS NAP database.

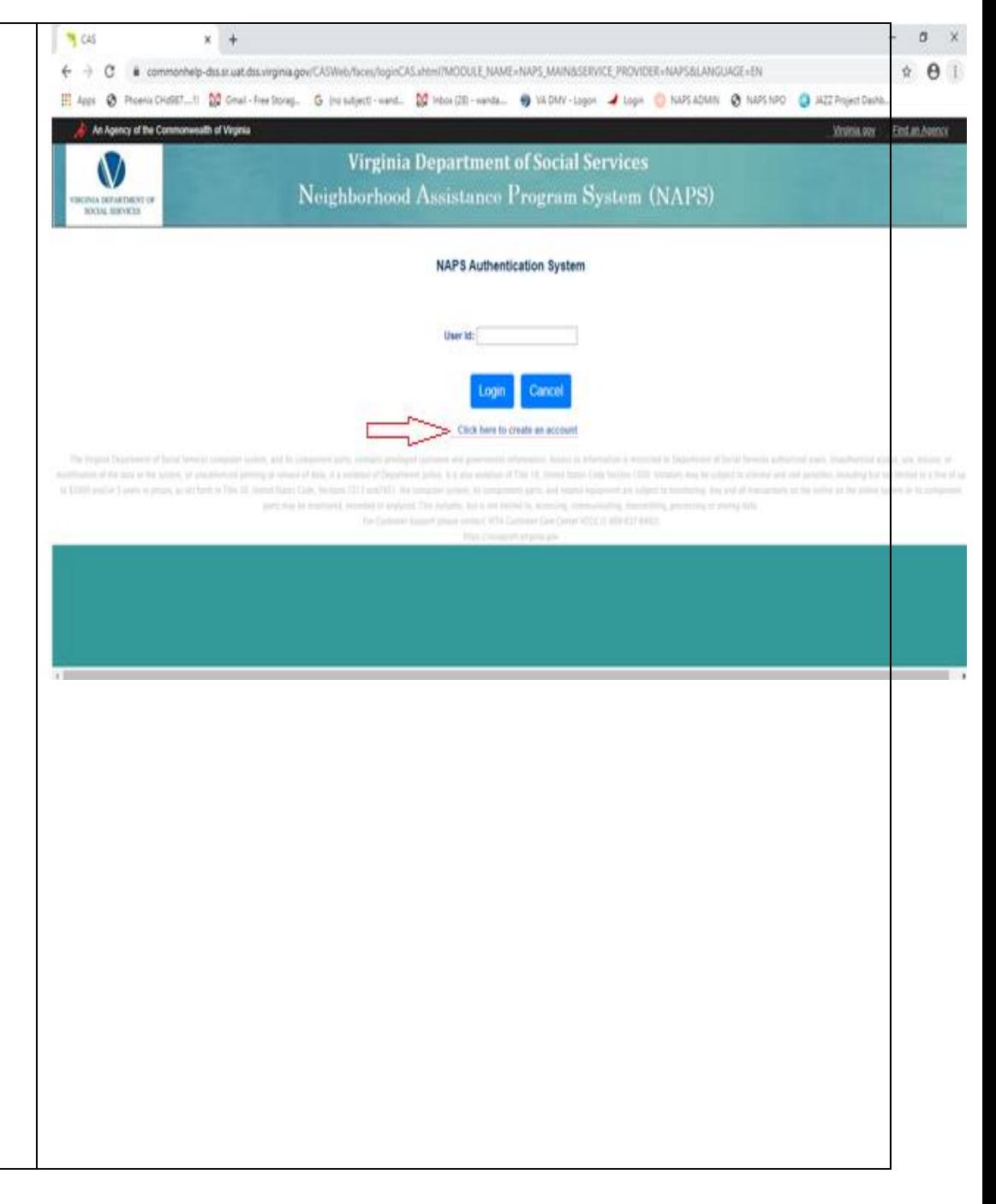

**Virginia Department of Social Services (VDSS) Neighborhood Assistance Program (NAP) Online Database Instructions to Create a User ID & Pasword**  Page **4** of **8**

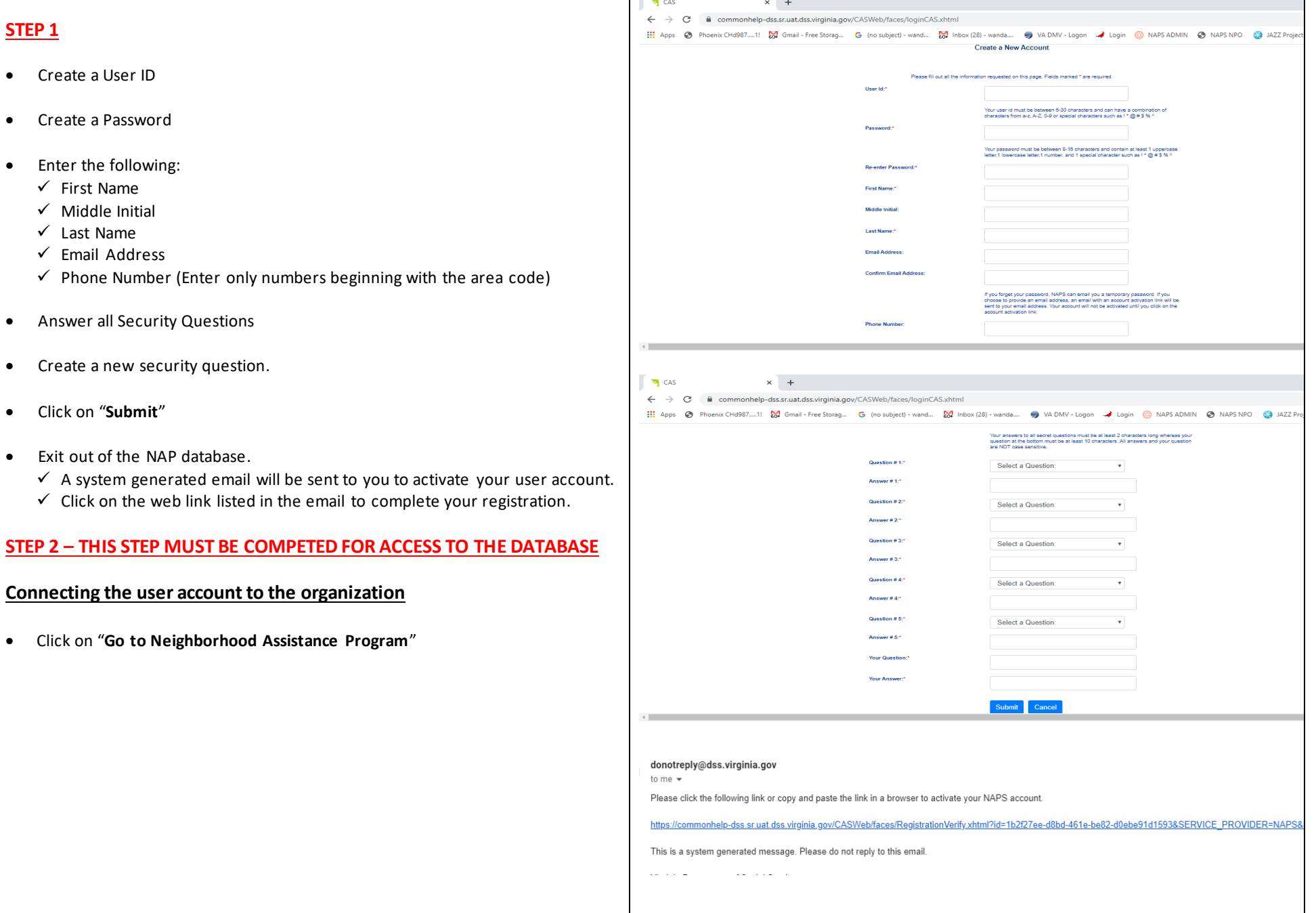

**Virginia Department of Social Services (VDSS) Neighborhood Assistance Program (NAP) Online Database Instructions to Create a User ID & Pasword**  Page **5** of **8**

- Click on "**Get Started**"
- Click on "**Login/Register**"
- Enter the User ID
- Click on "**Login**"
- Enter the password.
- Click on "**Login**"
- Review the Terms of Service
- Check (√) "I agree to the Terms of Service".
- Click on "**Submit**"
- Enter the Organization's Federal Tax ID Number
- Click On "**Search**"

#### **Previous NAP Organization with VDSS**

- ✓ The organization's name will automatically populate in the **Non-Profit organization name** field.
	- Confirm the federal ID number is correct if the organization's name does not populate.
	- **STOP – DO NOT CONTINUE** if the federal ID number is correct and the organization's name does not populate in the **Non-Profit organization name** field.
	- Contact the NAP administrator at [nap@dss.virginia.gov](mailto:nap@dss.virginia.gov) to research the issue.
		- o The NAP administrator will contact you when the issue has been resolved.
- ✓ Enter an email address.
- $\checkmark$  Enter a phone number.

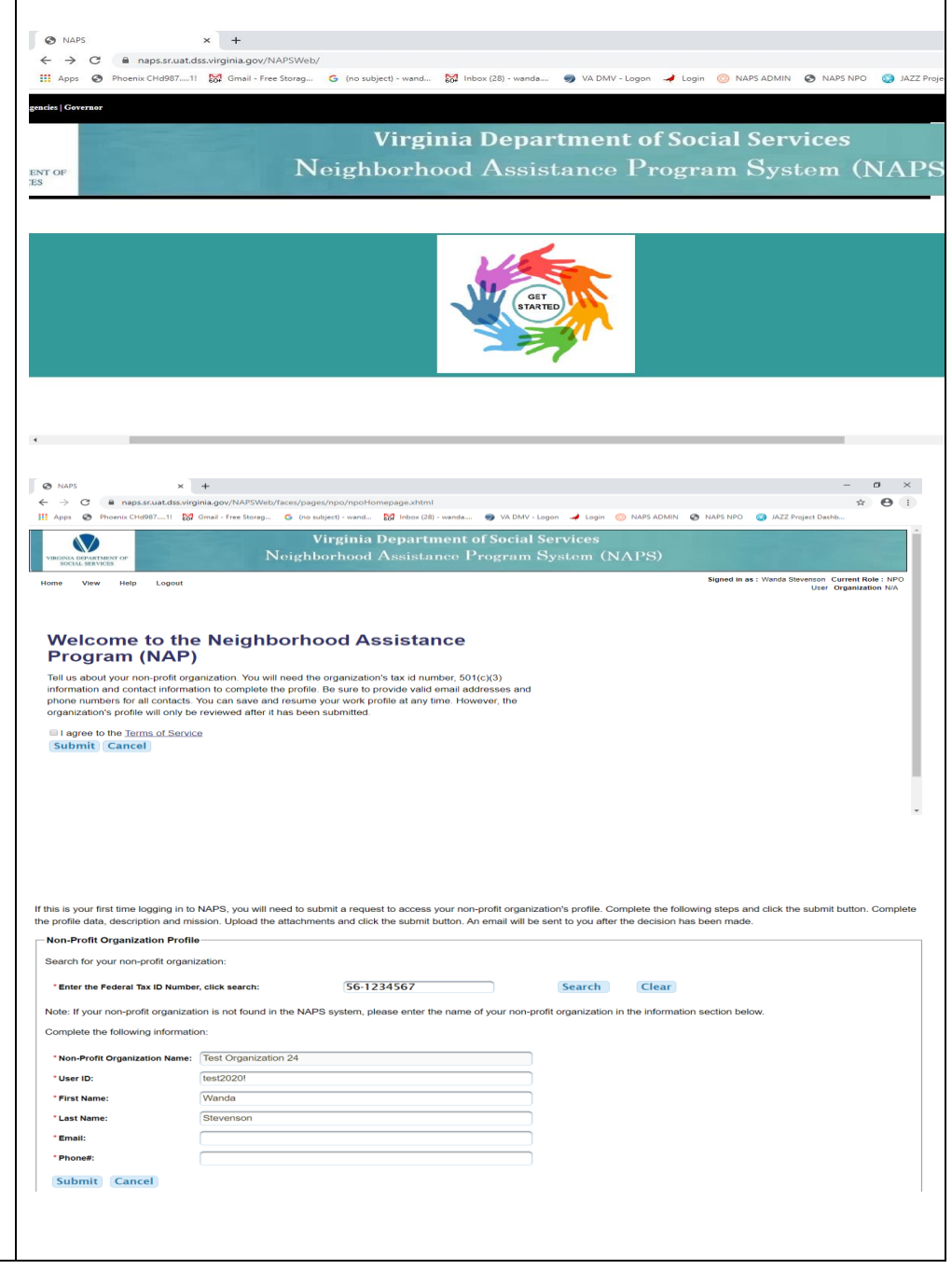

**Virginia Department of Social Services (VDSS) Neighborhood Assistance Program (NAP) Online Database Instructions to Create a User ID & Pasword**  Page **6** of **8**

- Click on "**Submit**"
	- $\checkmark$  A system generated email will be sent to you after the NAP Administration has reviewed and approved your user access request.
	- $\checkmark$  Review and approval of the request may take up to three business day
	- $\checkmark$  If you do not receive an approval email within three business days, ser email to [nap@dss.virginia.gov.](mailto:nap@dss.virginia.gov)

**New organization** – An organization that has not participated in the VDSS program will be required to complete the profile data, description and mission pages; and upload the organization's 501 (c) (3) documentation.

- $\checkmark$  Confirm the federal ID number is correct.
- $\checkmark$  Enter the organization's name as listed on the 501 (c) (3) document or name change document in the **Non-Profit organization name** field.
- ✓ Enter an email address.
- $\checkmark$  Enter a phone number (Enter only numbers beginning with the area code).
- Click on "**Submit**"

### **New organization –**

Enter the profile data:

- $\checkmark$  The date the organization received their 501(c) (3) designation
- ✓ Mailing Address
- ✓ Suite/Room/Unit/Fl/etc.
- ✓ City
- ✓ State
- ✓ Zip code
- $\checkmark$  Phone # (Enter only numbers beginning with the area code).
- $\checkmark$  Fax # (Enter only numbers beginning with the area code).
- ✓ City/County of Main Office
- ✓ Web Address

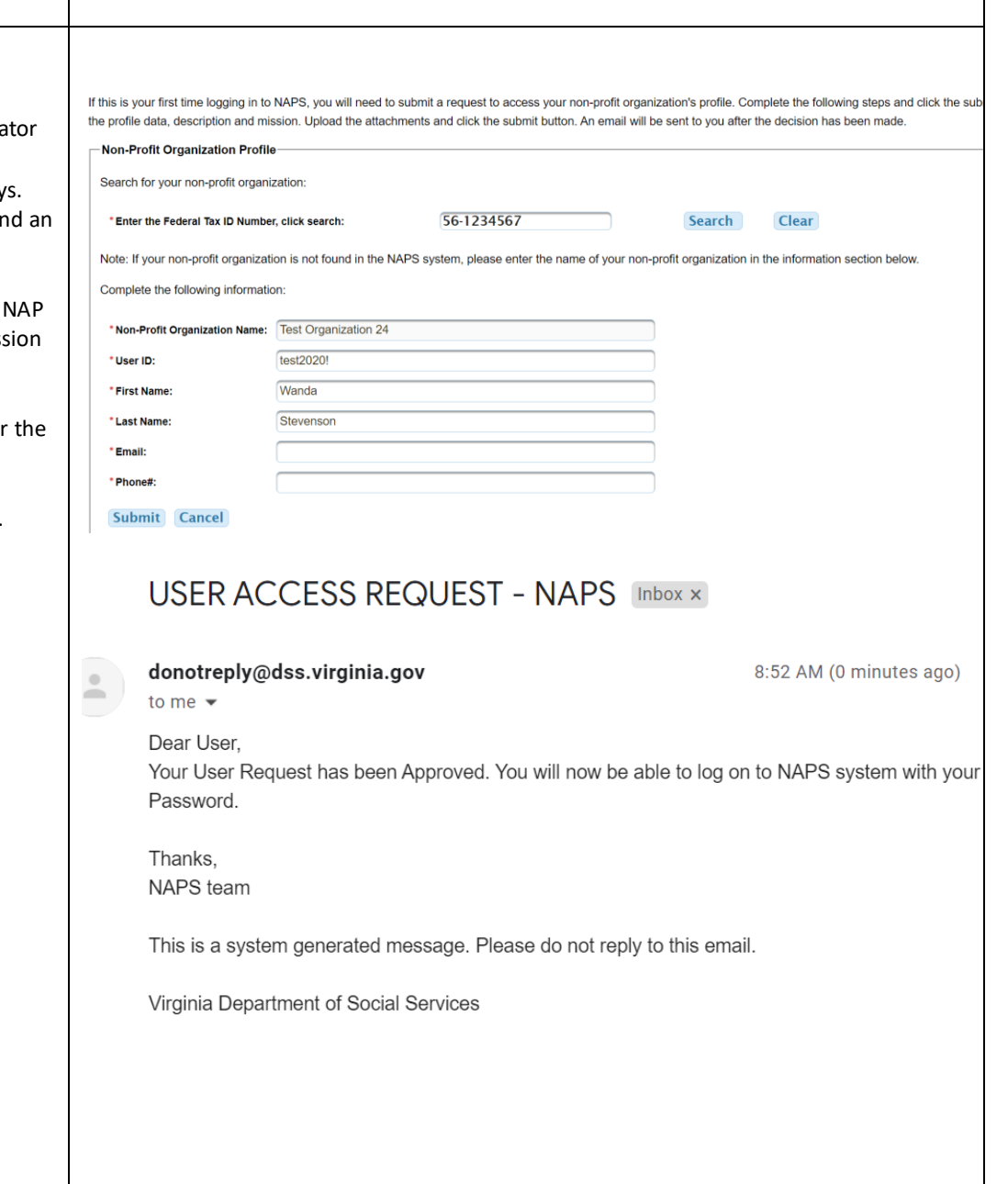

#### **Virginia Department of Social Services (VDSS) Neighborhood Assistance Program (NAP) Online Database Instructions to Create a User ID & Pasword**  Page **7** of **8**

# ✓ NPO Contact 1 information (Executive Director or CEO)

- Prefix
- First Name
- Middle Initial
- Last Name
- Suffix
- Job Title
- Phone # (Enter only numbers beginning with the area code).
- $ext{E}$
- Fax # (Enter only numbers beginning with the area code).
- Email
- $\checkmark$  NPO Contact 2 information, if applicable (person responsible for entering NAP donations).
	- Prefix
	- First Name
	- Middle Initial
	- Last Name
	- Suffix
	- Job Title
	- Phone # (Enter only numbers beginning with the area code).
	- Ext.
	- Fax # (Enter only numbers beginning with the area code).
	- Email
- ✓ Click on "**Description" -** Describe the organization's programs.
	- Limited to 2000 characters, use additional pages as needed.
	- Upload all additional pages in a PDF format in the "Attachments" section.
- ✓ Click on **"Mission" -** List the mission statement.
	- Limited to 1000 characters, use additional pages as needed.
	- Upload all additional pages in a PDF format in the "Attachments" section**.**
- ✓ Click on "**Attachments"**

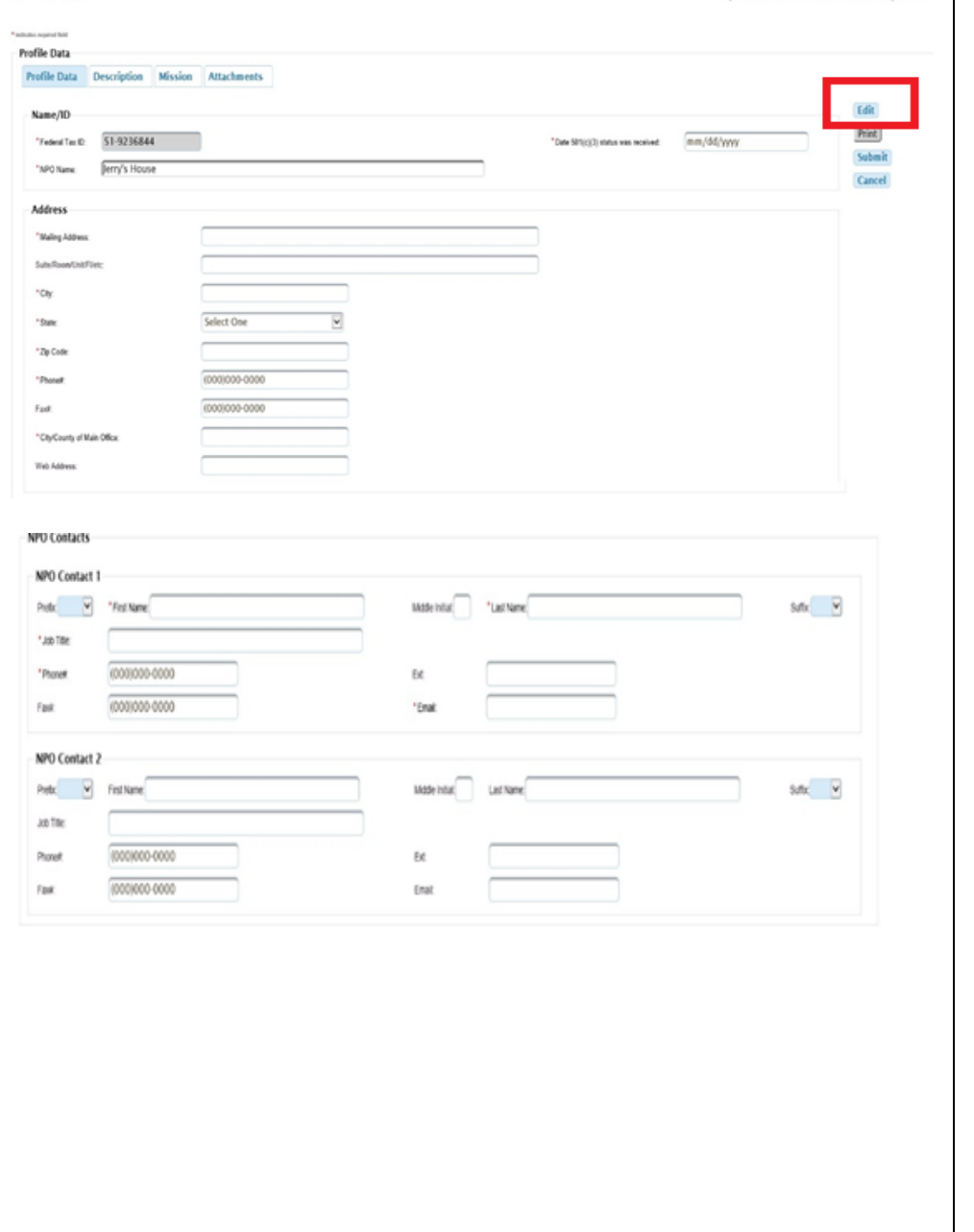

✓

## **Virginia Department of Social Services (VDSS) Neighborhood Assistance Program (NAP) Online Database Instructions to Create a User ID & Pasword**  Page **8** of **8**

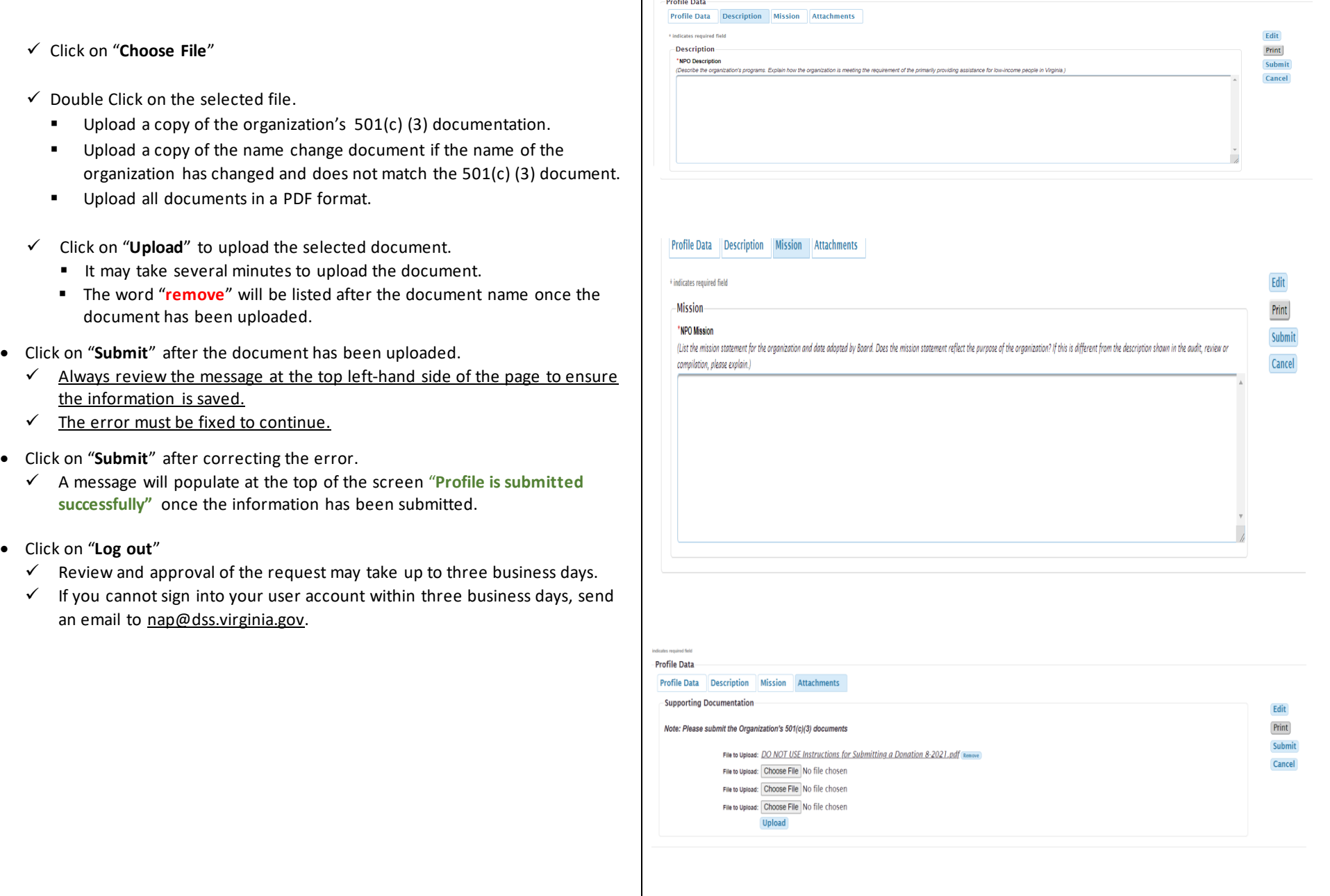